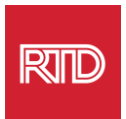

## **ບໍ ລ ິ ການຊ ວຍເຫ ຼື ອດ ້ ານພາສາ ່**

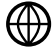

[www.rtd-denver.com/language-access](http://www.rtd-denver.com/language-access)

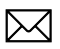

[Language.services@rtd-denver.com](mailto:Language.services@rtd-denver.com)

 $ABC$ 303.299.6000

## **ວິທີການປ່ຽນພາສາຂອງບ າວເຊີອິນເຕີເນັດຂອງທ່ານ**

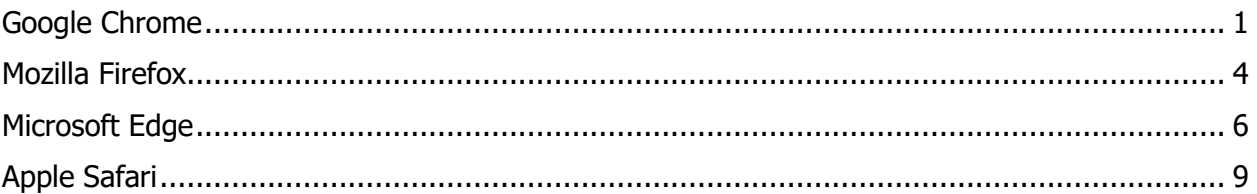

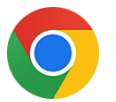

<span id="page-0-0"></span>**Google Chrome**

- 1. ເປີດບາວເຊີ Google Chrome.
- 2. ກົດໃສ່ໄອຄອນ $\left| \begin{array}{c} \vdots \\ \end{array} \right|$ ຍູ່ແຈຂວາເທິງສຸດຂອງໜ້າຕ່າງ.
- <sup>3.</sup> ເລືອກ **Settings** ຈາກເມນູເລື່ອນລົງທີ່ປາກົດຂຶ້ນມາ.
- Advanced 4. ໃນໜ້າຕ່າງຖັດໄປ, ກົດທີ່ ທີ່ເລື່ອນລົງມາ.
- 5. ເລືອກສ່ວນ Languages.

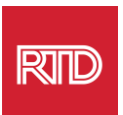

6. ໃນສ່ວນ *Languages*, ກົດໃສ່ **ລຸກສອນຊີ້ລົງ** ທີ່ຢູ່ເບື້ອງຂວາມືຂອງຕົວເລືອກ *Language*.

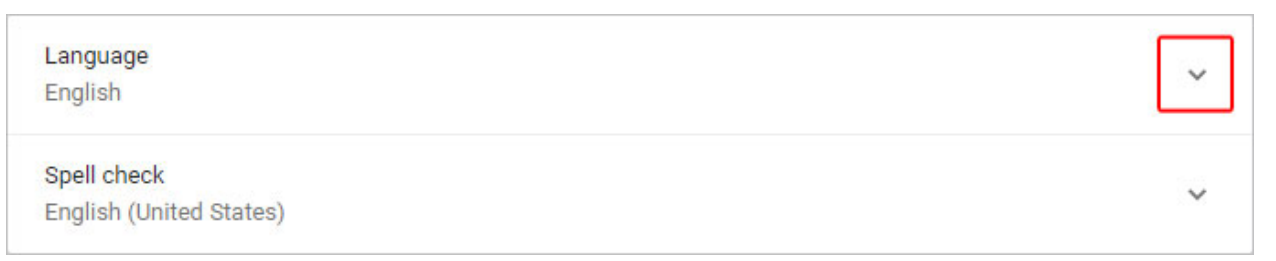

- <sub>7. ກົດໃສ່ລົ້ງ <mark>Add languages</mark> ໃນເມນູທີ່ປາກົດຂຶ້ນມາ.</sub>
- 8. ໃນໜ້າຈໍຖັດໄປ, ກົດໝາຍຕຶກໃສ່ກ່ອງທີ່ຢູ່ຖັດຈາກໜຶ່ງ ຫຼື ຫຼາຍພາສາ <sub>(</sub>A), ແລະຈາກນັ້ນກົດປຸ່ມ **Add** (B).

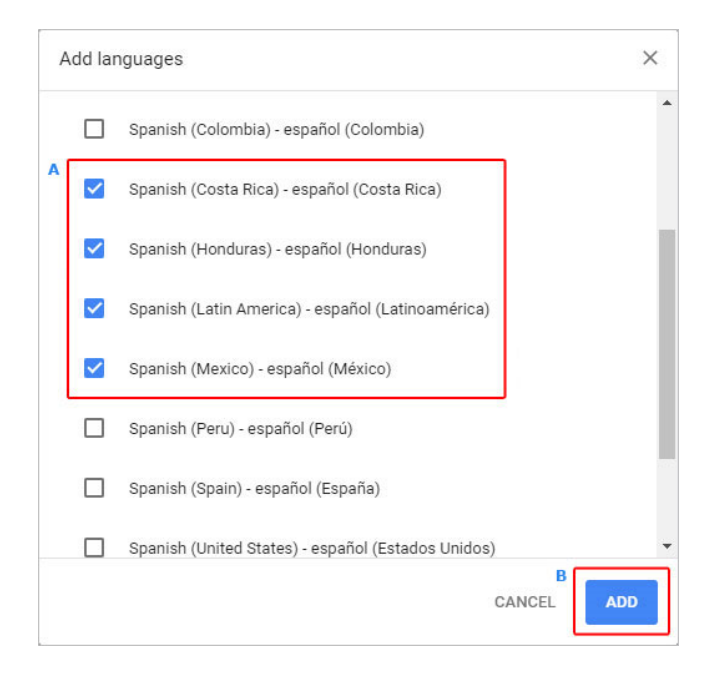

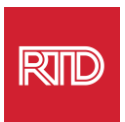

<sup>9.</sup> ພາສາທີ່ທ່ານເລືອກໃໝ່ ຄວນຈະປາກົດຂຶ້ນຢູ່ໃນເມນູ *Language*. ເພື່ອເລືອກໜຶ່ງພາສາ,

ໃຫ້ກົດໃສ່ໄອຄອນ <mark>ທີ່ ທີ່ຢູ</mark>່ເບື້ອງຂວາຂອງພາສາ ແລະ ໝາຍຕຶກໃສ່ກ່ອງທີ່ຢູ່ຖັດຈາກ <code>Display</code> Google **Chrome in this language**.

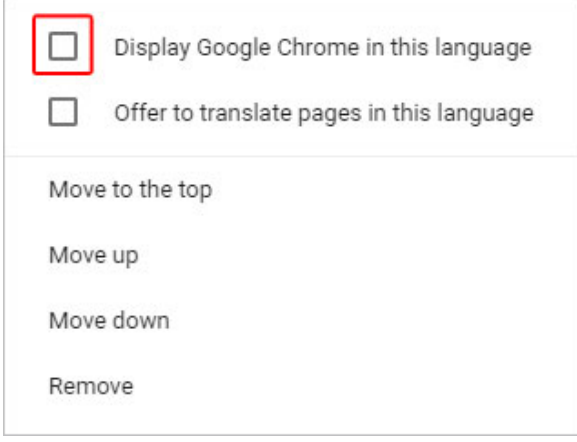

10. ກົດໃສ່ **Relaunch** ຫຼື ປິດ ແລະ ເປີດບຼາວເຊີ chrome ຂອງທ່ານຄືນໃໝ່ ເພື່ອສະແດງພາສາໃໝ່.

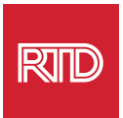

<span id="page-3-0"></span>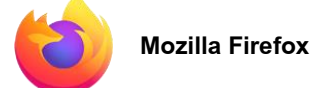

- 1. ເປີດບາວເຊີ Mozilla Firefox.
- $\Box$  ກົດໃສ່ໄອຄອນ $\equiv\vert$  ທີ່ຢູ່ແຈເບື້ອງຊາຍດ້ານເທິງຂອງໜ້າຕ່າງບາວເຊີ.
- <sup>3.</sup> ເລືອກ **Settings** ຈາກເມນູເລື່ອນລົງທີ່ປາກົດຂຶ້ນມາ.
- 4. ພາຍໃຕ້ສ່ວນ L*anguage*, ໃຫ້ກົດໃສ່ປຸ່ມ Choose...

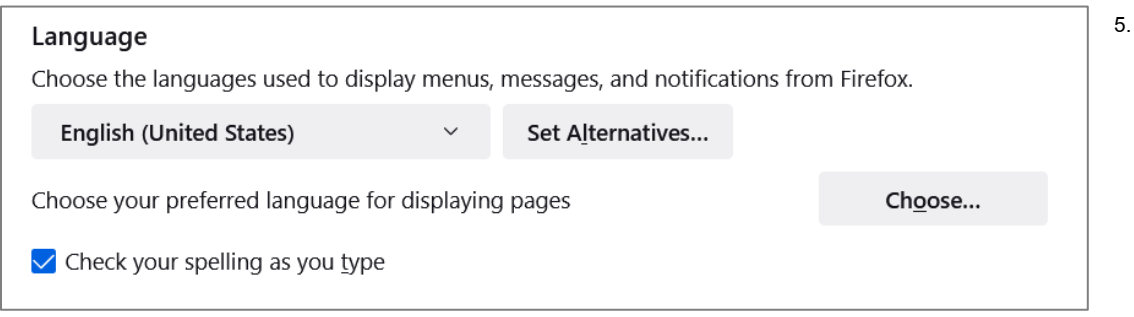

6. ໃນໜ້າຕ່າງດັ ່ ງກ່າວ, ກົ ດໃສ່ **Select a language to add**.

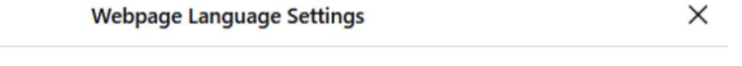

Web pages are sometimes offered in more than one language. Choose languages for displaying these web pages, in order of preference

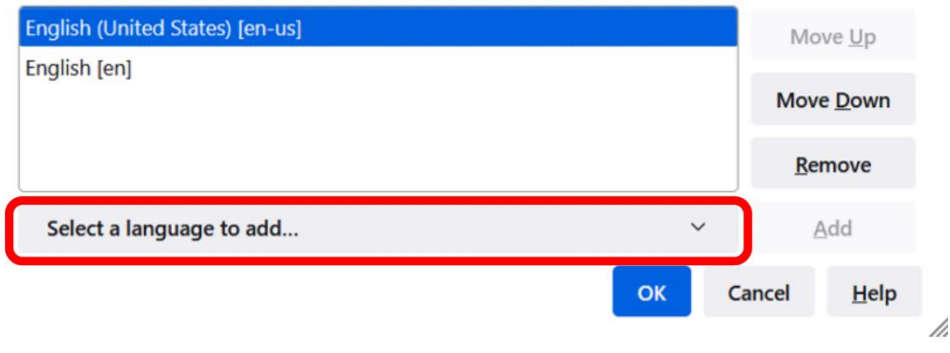

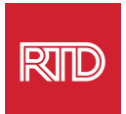

7. ກົດໃສ່ພາສາທີ່ ທ່ານຕ້ອງການ (A), ກົ ດ **Add**, ແລະ ຈາກນັ ້ນກົດໃສ່ປຸ ່ມ **OK** (B).

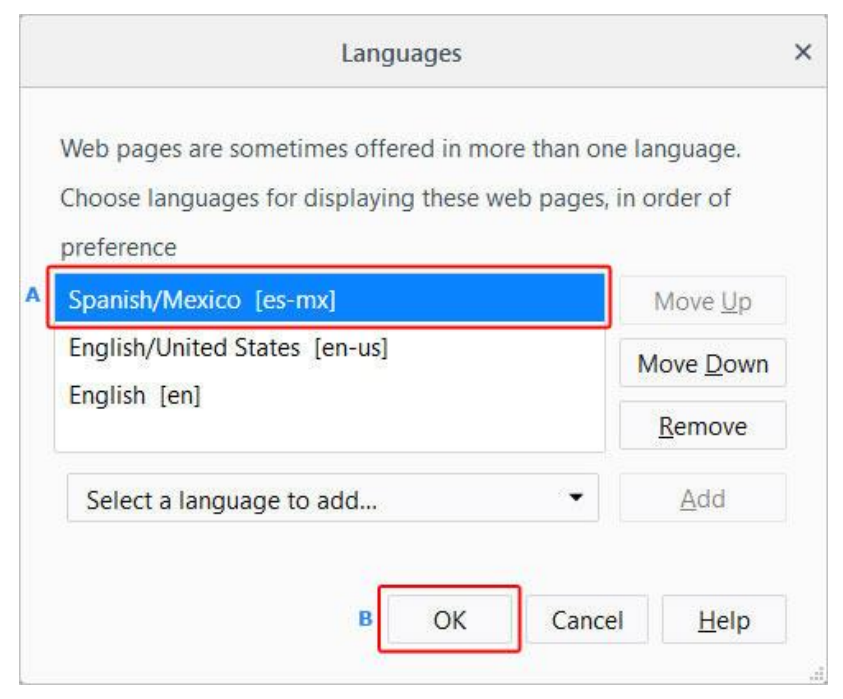

8. ຣີສະຕາດບາວເຊີຂອງທ່ານ ເພື່ອສະແດງພາສາໃໝ່.

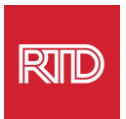

<span id="page-5-0"></span>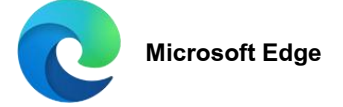

- 1. ເປີດບາວເຊີ Microsoft Edge.
- 2. ກົດໃສ່ **ການຕັ້ງຄ່າ ແລະ ອີກຫຼາຍໄອຄອນ** $\left| \begin{array}{l} \dots \end{array} \right|$ **ທີ່ຢູ່ແຈເບື້ອງຂວາດ້ານເທິງຂອງໜ້າຕ່າງບຼາວເຊີ.**
- 3. ໃນເມນູເລື່ອນລົງ, ທີ່ຢູ່ໃກ້ເບື້ອງລຸ່ມ, ເລືອກ **Settings**.

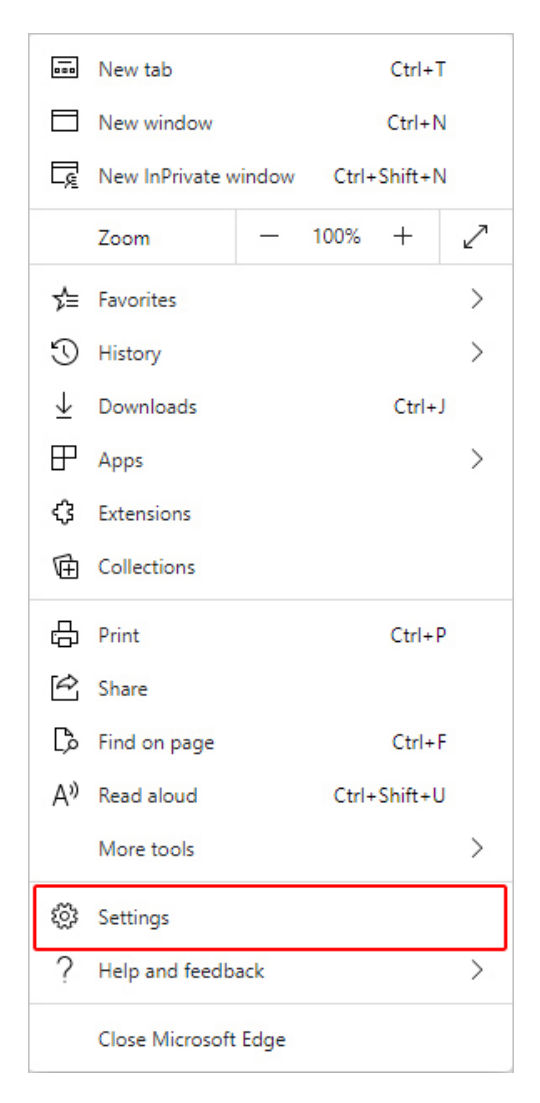

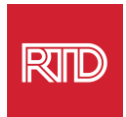

4. ຢູ່ເບື້ອງຊ<sup>້</sup>າຍຂອງໜ້າຈໍ, ພາຍໃຕ້*ການຕັ້ງຄ່າ*, ກົດໃສ່ **Languages**.

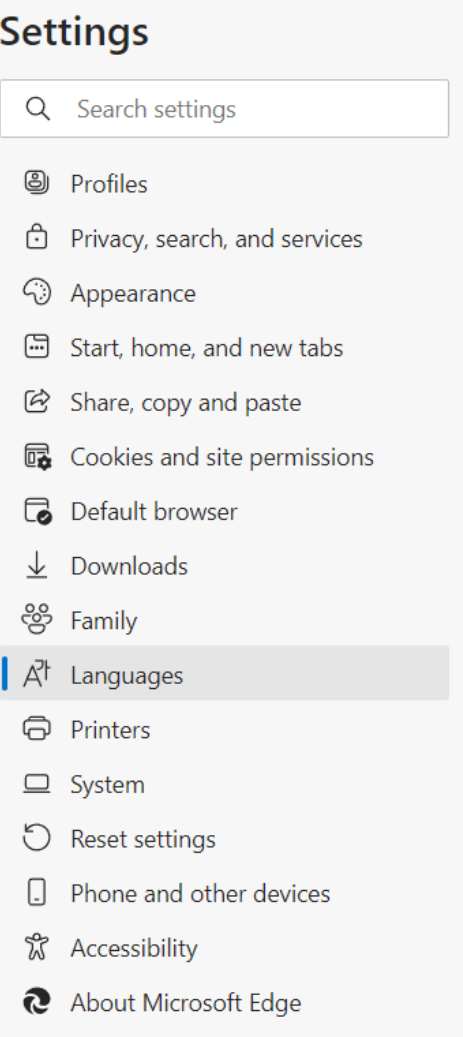

5. ພາຍໃຕ້ສ່ວນ Languages, ກົດໃສ່ປຸ ່ມ **Add Languages**.

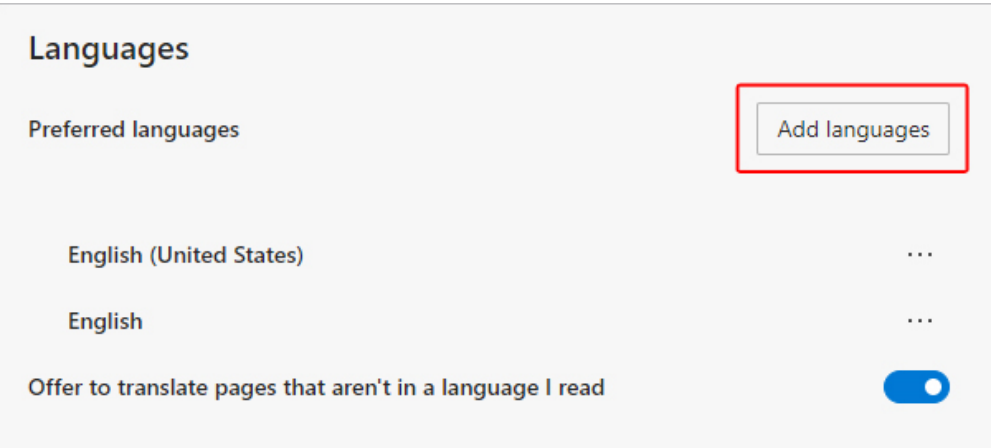

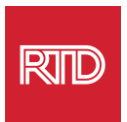

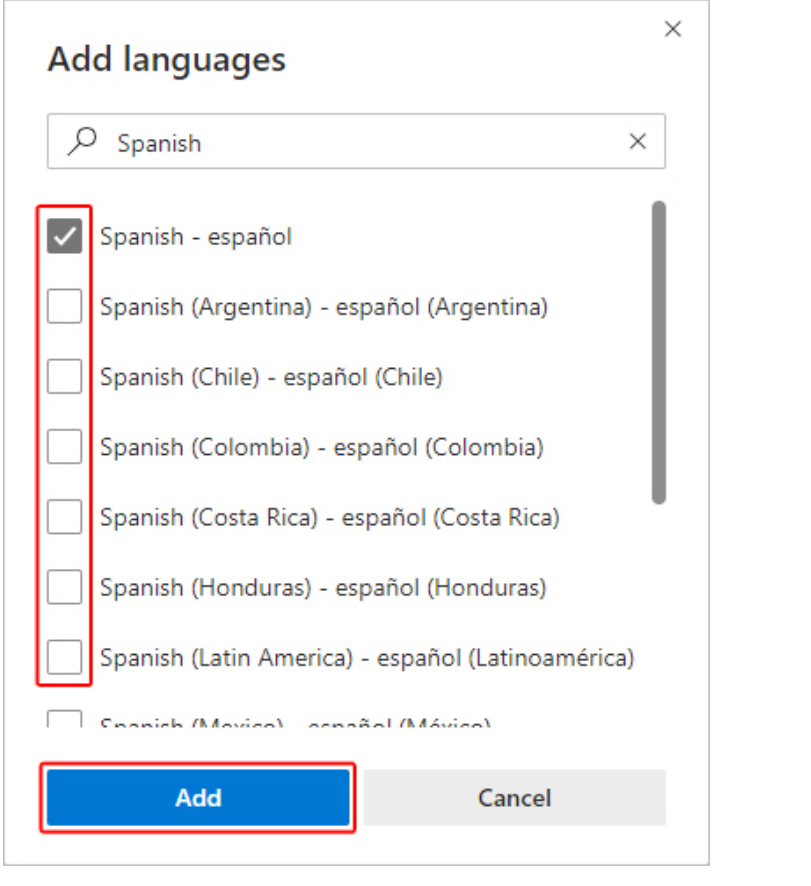

 $\,$ 6.  $\,$  ໃນຄຳແນະນຳທີ່ປາກົດຂຶ້ນມາ, ເລືອກພາສາທີ່ທ່ານຕ້ອງການໃຫ້ສະແດງໃນບາວເຊີຂອງທ່ານ, ແລະ ຈາກນັ ້ນກົດໃສ່ປຸ ່ມ **Add**.

- 7. ກັບໄປຍັງສ່ວນ ພາສາ, ຊອກຫາພາສາທີ່ທ່ານຕ້ອງການ ແລະ ກົດໃສ່ໄອຄອນ $\overline{\,\cdots\,}$  ທີ່ຢູ່ດ້ານຂວາມື. ຈາກນັ ້ນ, ໝາຍຕິກໃສ່ກ່ອງທີ່ ຢ ່ຖັດຈາກ **Display Microsoft Edge in this language**.
- 8. ກົດປຸ ່ມ ຫືຼປິ ດ ແລະ ເປີດບຼາວເຊີຄືນໃໝ່.

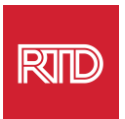

<span id="page-8-0"></span>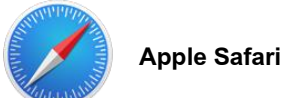

Safari ແມ່ນຖືກລວມເຂົ ້າໃສ່ macOS. ດ້ວຍເຫດນີ້, ທ່ານຕ້ອງໄດ້ເຂົ ້າໄປໃນການຕັ ້ງຄ່າພາສາໃນ Mac ຂອງທ່ານ ເພື່ ອປ່ຽນພາສາທີ່ ຈະສະແດງໃນ Safari.

1. ຢູ່ແຈ/ຊ້າຍດ້ານເທິງຂອງໜ້າຈໍ, ໃຫ້ກົດໄອຄອນ Apple ເພື່ອເປີດເມນູຂອງ Apple ແລະ ເລືອກທີ່ **System Preferences**

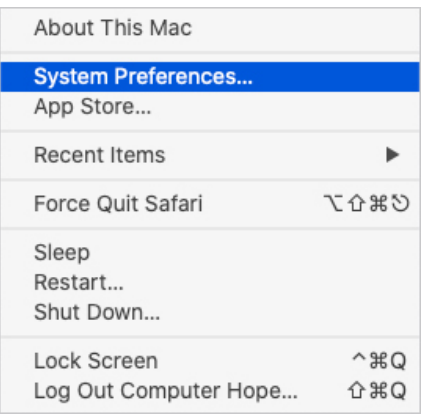

2. ກົ ດໃສ່ **Language & Region** ໃນໜ້ າຕ່າງ System Preferences.

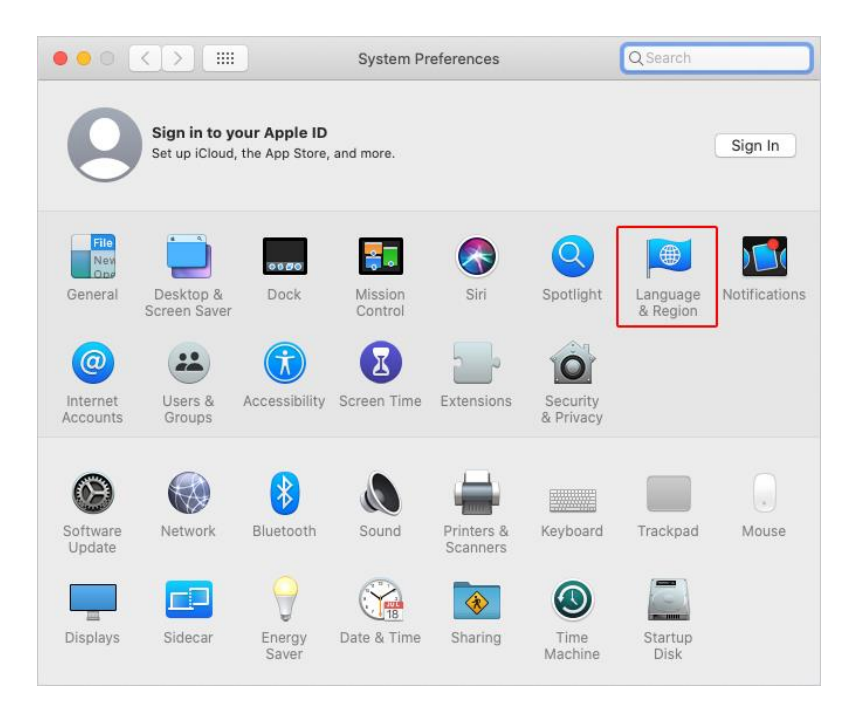

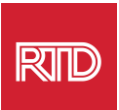

3. ໃນເມນ Language & Region, ພາຍໃຕ້**Preferred languages**, ກົ ດໃສ່ **ເຄຼື່ ອງໝາຍ** + ທີ່ຢູ່ໃນປຸ່ມ.

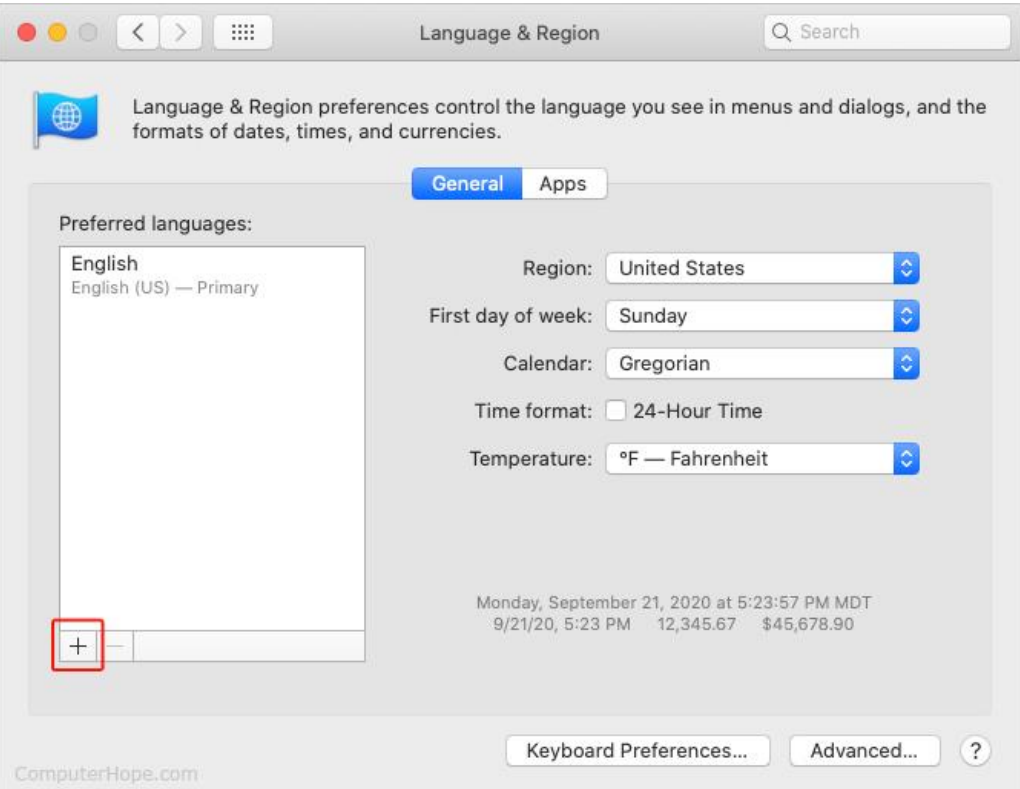

4. ໃນເມນູແບບເລື່ອນລົງ, ເລືອກ ພາສາ ແລະ ຈາກນັ້ນກົດປຸ່ມ **Add**.

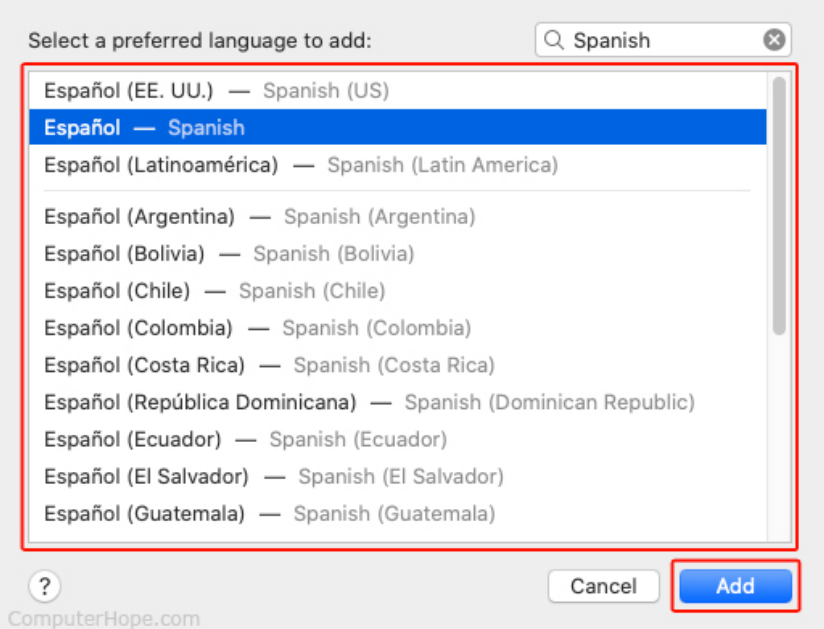

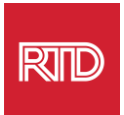

5. ທ່ານຄວນໄດ້ຮັບຄຳແນະນຳໃຫ້ປ່ຽນໄປເປັນພາສາໃໝ່. ຖ້າບໍ່ດັ່ງນັ້ນ, ໃຫ້ກົດຄ້າງໄວ້ ແລະ ລາກພາສາໃໝ່ໄປຍັງເທີງສຸດຂອງເມນູໃນໜ້າຈໍກ່ອນໜ້າ (ດັ່ງທີ່ສະແດງໄວ້ໃນຂັ້ນຕອນທີ 3).

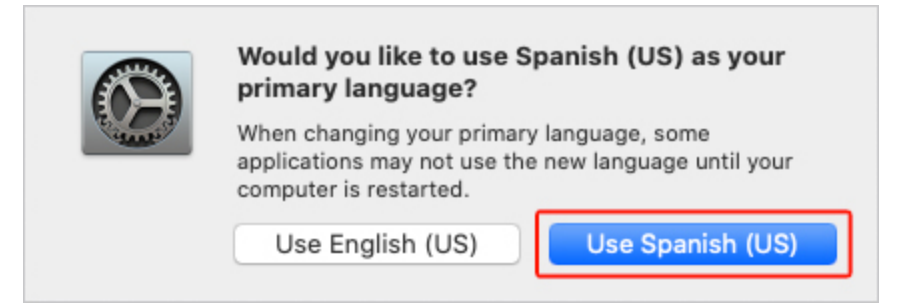

 $\,$ 6. ກົດໃສ່ປຸ່ມ **Restart Now** ສໍາລັບການຕັ້ງຄ່າພາສາໃໝ່ ເພື່ອໃຫ້ມີສາມາດໃຊ້ໄດ້.

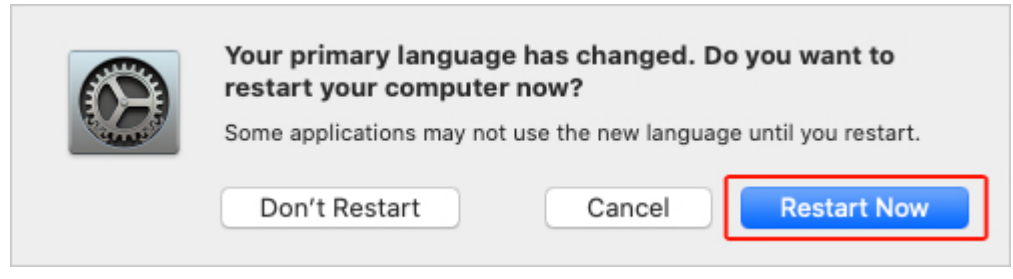